## 8-Port 10/100Mbps Fast Ethernet Switch

# ATC-408 Web management Software User Manuals

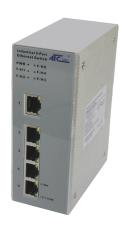

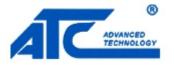

http://www.szatc.com

## **Contents**

| 1 | Administrator                            |                                   |    |  |  |  |
|---|------------------------------------------|-----------------------------------|----|--|--|--|
|   | 1.1                                      | Authentication configuration      |    |  |  |  |
|   | 1.2                                      | System IP Configuration           | 7  |  |  |  |
|   | 1.3                                      | System status                     | 9  |  |  |  |
|   | 1.4                                      | Load default setting              | 11 |  |  |  |
|   | 1.5                                      | Firmware update                   | 13 |  |  |  |
|   | 1.6                                      | Reset device                      | 14 |  |  |  |
| 2 | Port Management                          |                                   |    |  |  |  |
|   | 2.1                                      | Port configuration                | 15 |  |  |  |
|   | 2.2                                      | Bandwidth Control                 | 16 |  |  |  |
|   | 2.3                                      | Broadcast Storm Control           | 19 |  |  |  |
|   | 2.4                                      | Max Packet length                 | 21 |  |  |  |
| 3 | VLAN Setting                             |                                   |    |  |  |  |
|   | 3.1                                      | Multi to 1 Setting                | 24 |  |  |  |
|   | 3.2                                      | Tag Based VLAN                    | 26 |  |  |  |
|   | 3.3                                      | Port based VLAN                   | 32 |  |  |  |
| 4 | QoS Setting                              |                                   |    |  |  |  |
|   | 4.1                                      | Class of Service Configuration    | 33 |  |  |  |
|   | 4.2                                      | High Priority Queue Configuration | 34 |  |  |  |
|   | 4.3                                      | Customization DiffServ            | 36 |  |  |  |
| 5 | Port Se                                  | Port Security40                   |    |  |  |  |
| 6 | Configuration Backup/Recovery            |                                   |    |  |  |  |
| 7 | Logout                                   | Logout4                           |    |  |  |  |
| 8 | Appendix Hyper Terminal Authentication 4 |                                   |    |  |  |  |

## 1 Administrator

#### A. PC NIC setting

#### Start→Control Panel

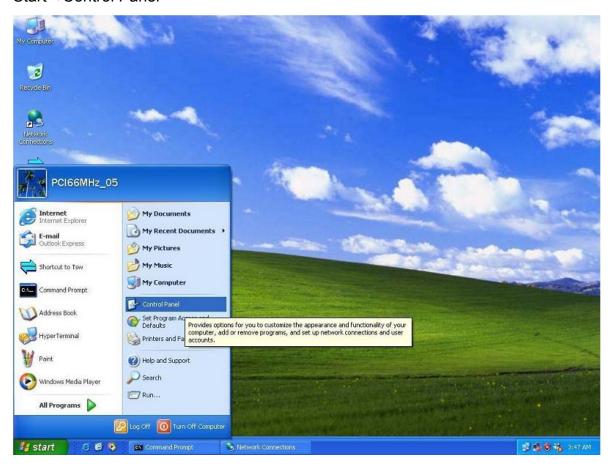

#### **Choose Internet Connection**

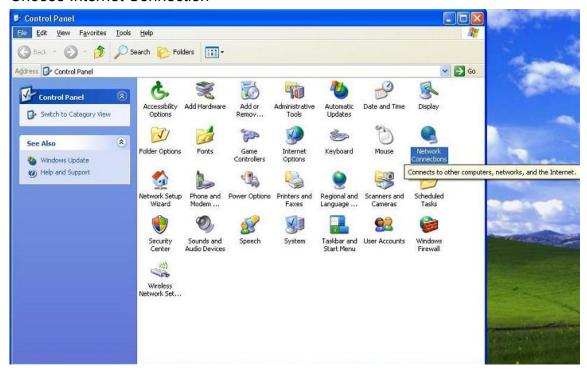

Choose the Properties of Local Area Connection by clicking the right side of the mouse.

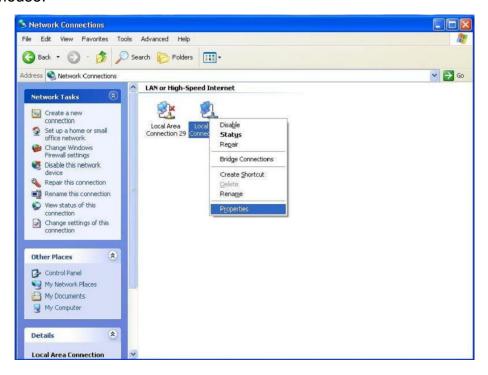

#### Choose Internet Protocol (TCP/IP)

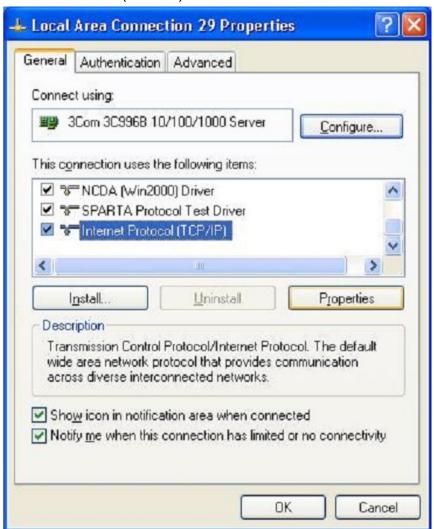

#### Use the following IP address:

IP address: 192.168.2.X (X: 1~254)

Subnet mask: 255.255.255.0

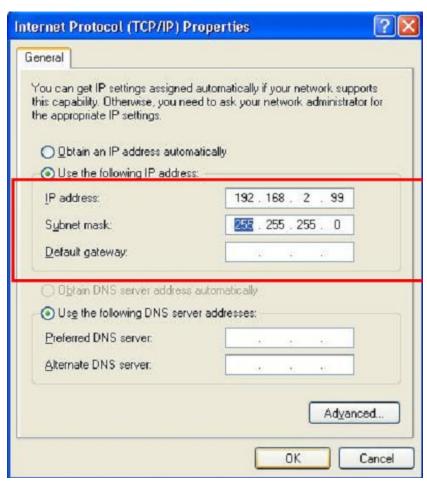

#### Check switch IP address

Start→Run→cmd ping 192.168.2.1 –t <enter>

```
C:\WINDOWS\system32\cmd.exe - PING 192.168.2.1 -t
                                                                                             _ 🗆 🗙
Reply from 192.168.2.1: bytes=32 time=1ms TTL=128
Reply from 192.168.2.1: bytes=32 time=1ms TTL=128
Reply from 192.168.2.1: bytes=32 time=1ms TTL=128
Reply from 192.168.2.1: bytes=32 time=1ms ITL=128
Reply from 192.168.2.1: bytes=32 time=1ms TTL=128
Reply from 192.168.2.1: bytes=32 time=1ms TTL=128
Reply from 192.168.2.1: bytes=32 time=1ms ITL=128
Reply from 192.168.2.1: bytes=32 time<1ms ITL=128
Reply from 192.168.2.1: bytes=32 time=1ms TTL=128
Reply from 192.168.2.1: bytes=32 time=1ms TTL=128
Reply from 192.168.2.1: bytes=32 time=1ms TTL=128
Reply from 192.168.2.1: bytes=32 time=1ms ITL=128
Reply from 192.168.2.1: bytes=32 time=1ms TTL=128
Reply from 192.168.2.1: bytes=32 time=1ms TTL=128
Reply from 192.168.2.1: bytes=32 time\langle 1ms TTL=128 \rangle
Reply from 192.168.2.1: bytes=32 time=1ms TTL=128
Reply from 192.168.2.1: bytes=32 time=1ms TTL=128
Reply from 192.168.2.1: bytes=32 time=1ms TTL=128
Reply from 192.168.2.1: bytes=32 time=1ms TTL=128
Reply from 192.168.2.1: bytes=32 time=1ms TTL=128
Reply from 192.168.2.1: bytes=32 time=1ms TTL=128
Reply from 192.168.2.1: bytes=32 time=1ms TTL=128
Reply from 192.168.2.1: bytes=32 time<1ms TTL=128
Reply from 192.168.2.1: bytes=32 time=1ms TTL=128
```

#### B. Login

Default IP: 192.168.2.1

Login ID: admin (Lowercase)

Password: system (Lowercase)

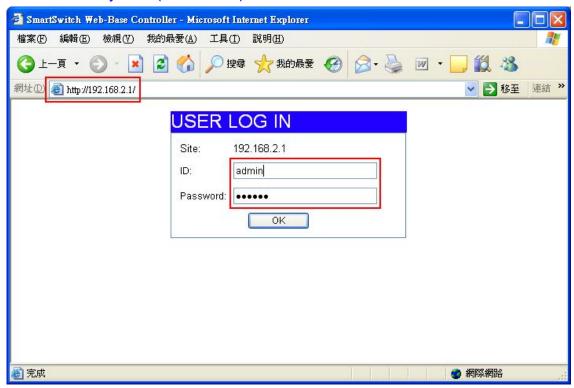

If you input error ID, the following screen will appear.

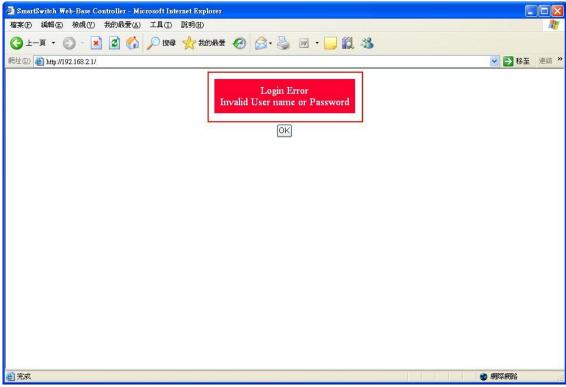

C. Welcome to 8 Port Smart Switch Web Controller

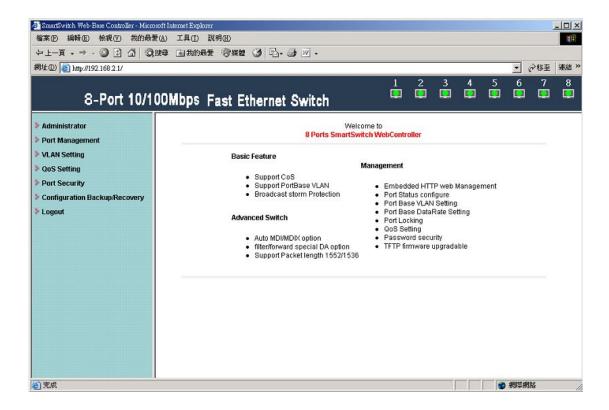

## 1.1 Authentication configuration

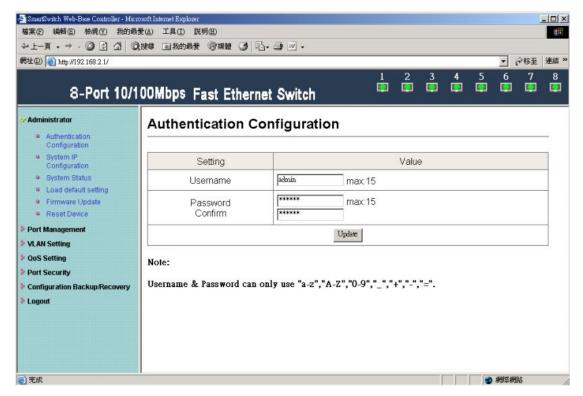

(Username & Password max:15 & can only use a-z","A-Z","0-9","\_","+","-","=".)

## 1.2 System IP Configuration

Default IP: 192.168.2.1

The following screen is the example of changing the IP address to

#### 192.168.2.5.

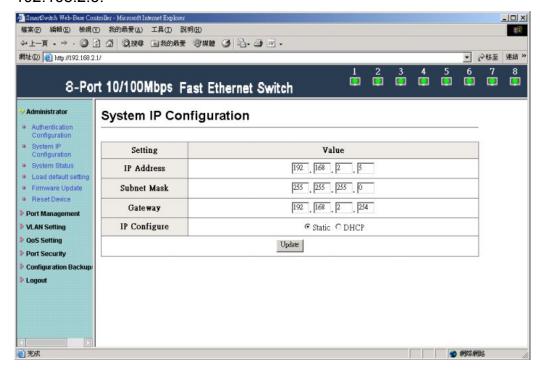

address, Subnet Mask, and Gateway at system IP Configuration diagram box can be configured by user. IP178C/IP178CH also supports DHCP methods to get IP address from DHCP server.

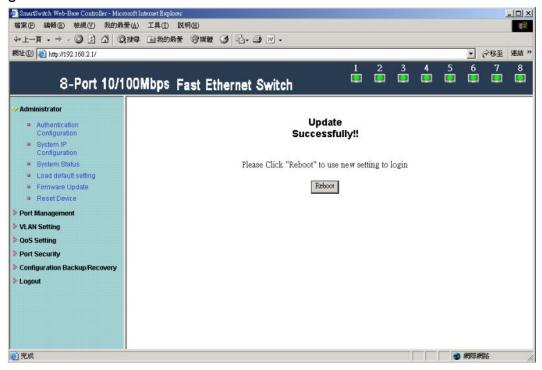

Login in new IP address 192.168.2.5

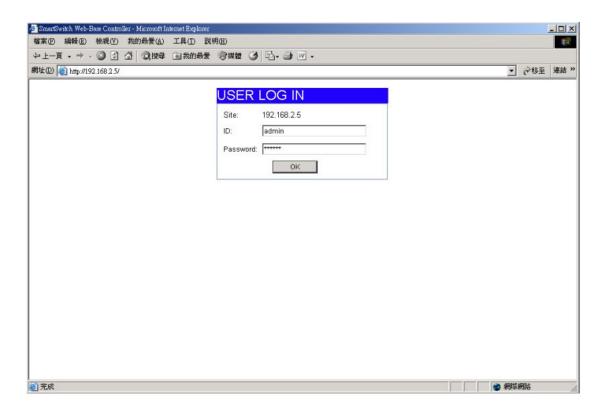

#### 1.3 System status

This page is used to check the status of switch, including Switch MAC address and software version.

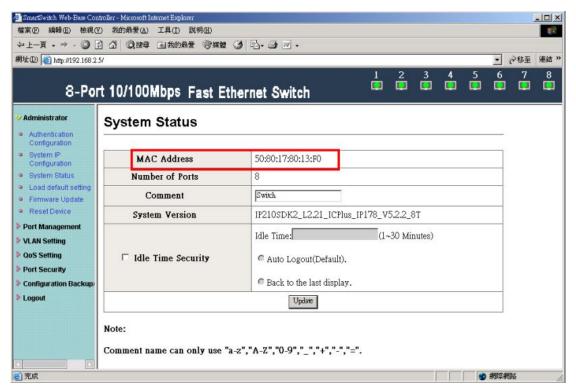

The MAC address and version of .ATC-408 will be shown at system status diagram box. Comment field can accept Aa~Zz, excluding special character.

A. Comment: It is a nickname of the management switch you can set.

B. Idle Time Security: It is an AUTO logout timer and the idle time range is 1~30 Minutes. If select Auto Logout and click update without filling in the idle time blank, then the idle time will be default value.

Select Auto Logout (Default).

When idle time expires, following notice will appear.

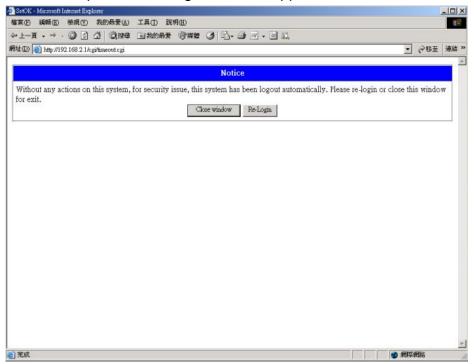

Select Back to the last display.

Without any actions on this system, back to login screen will appear.

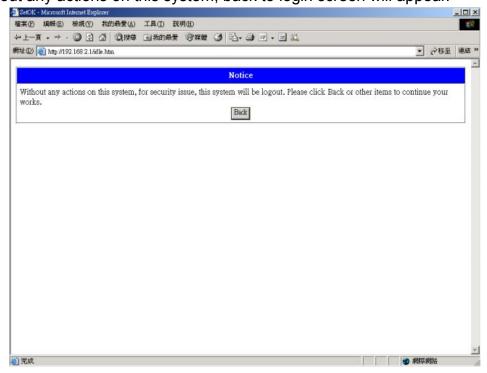

#### C. MAC address setting

The internet address, http://192.168.2.1/MACIDFix.htm, helps user to modify

MAC address setting.

For example:

MAC Address, 50:80:17:80:13:F0, is modified as following, 50:80:17:80:13:F1.

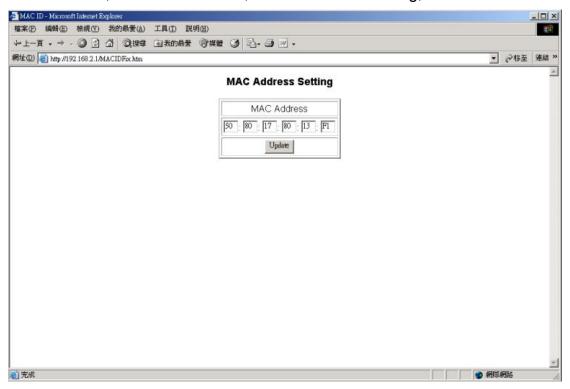

Click Update to get the new MAC address.

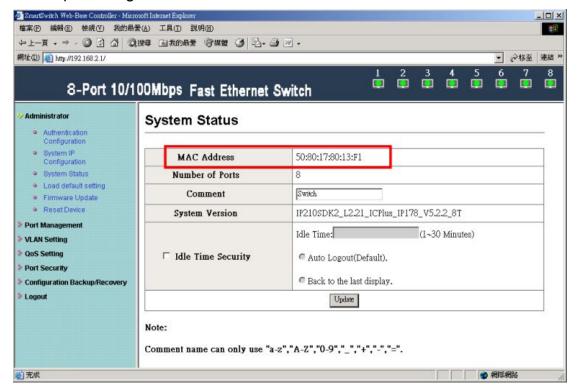

## 1.4 Load default setting

Clicking the "Load default setting" button will make the switch being set to the

original configuration.

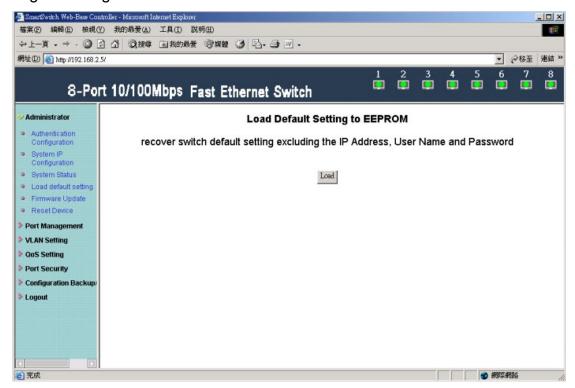

Note: this change only concerns the switch behavior, excluding the change for user name, password and IP configuration.

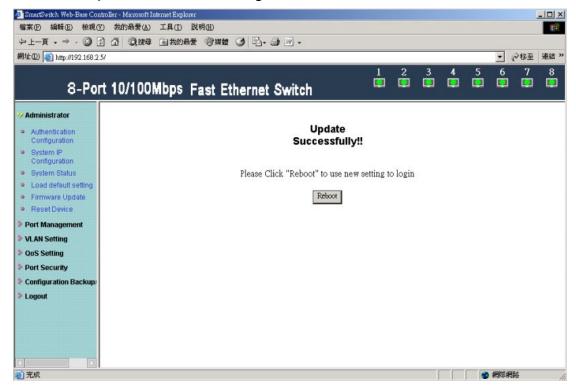

After Completing load process, the "System Setting Saved!!" will appear. Then press "Reset Device" to take effect.

#### 1.5 Firmware update

After pressing firmware update button, the switch will erase the older version flash code first. Then enter file name at specific path, and the update will be completed.

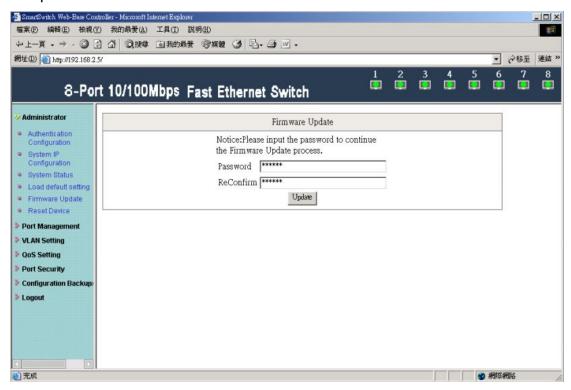

Enter password to execute firmware update process.

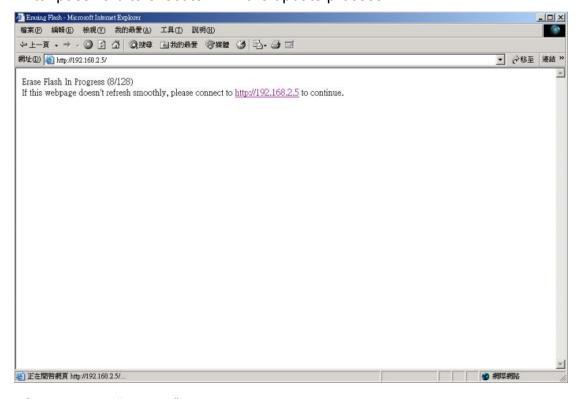

After pressing "Update" button, the old web code will be erased.

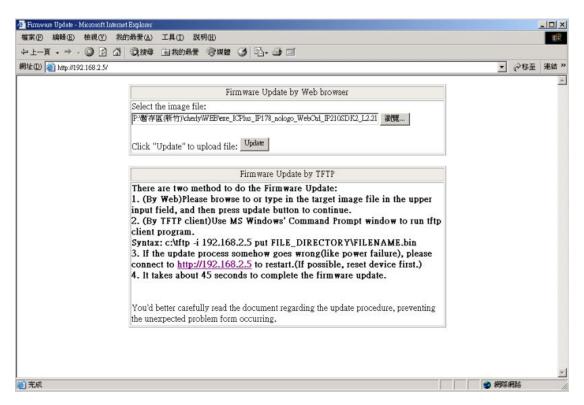

Enter correct path and press "UPDATE" button to complete firmware update process.

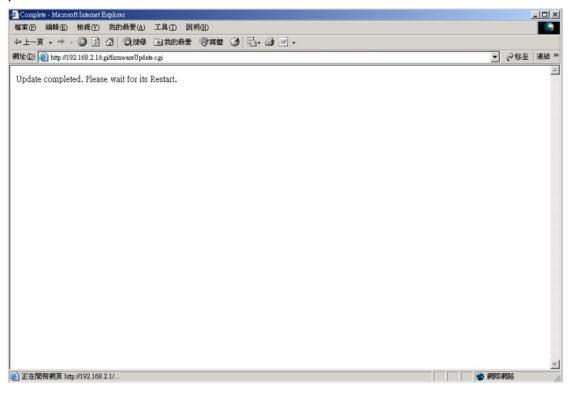

Firmware update is finished.

#### 1.6 Reset device

This page is used to reset device.

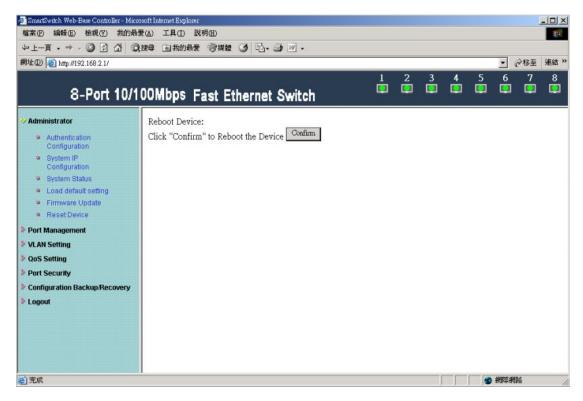

Press "Confirm" button to take effect for rebooting device.

## 2 Port Management

### 2.1 Port configuration

This page allows the user to configure operating mode of the physical port.

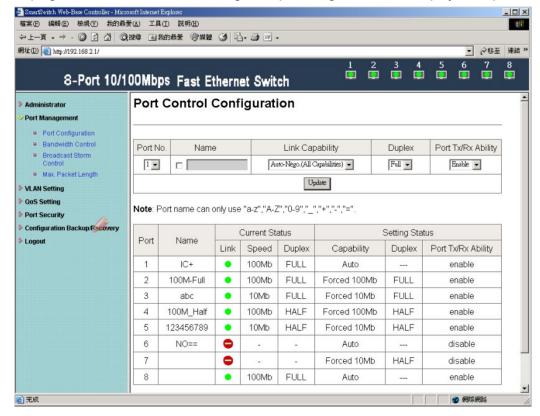

After completing the settings, press "Submit" button to take effect. SMB status

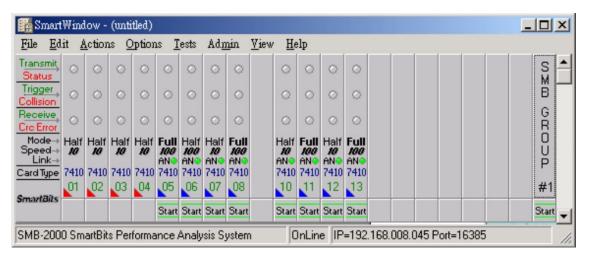

After completing the settings, click update button to take effect. The setting will be reflected at current status window.

#### 2.2 Bandwidth Control

The range of bandwidth is from 128K to 8M, Full speed.

#### Example:

Set Port1 $\rightarrow$ 128K、Port2 $\rightarrow$ 256K 、Port3 $\rightarrow$ 512K 、Port4 $\rightarrow$ 1M、Port5 $\rightarrow$ 2M 、Port6 $\rightarrow$ 4M 、Port7 $\rightarrow$ 8M 、Port8 $\rightarrow$ Full

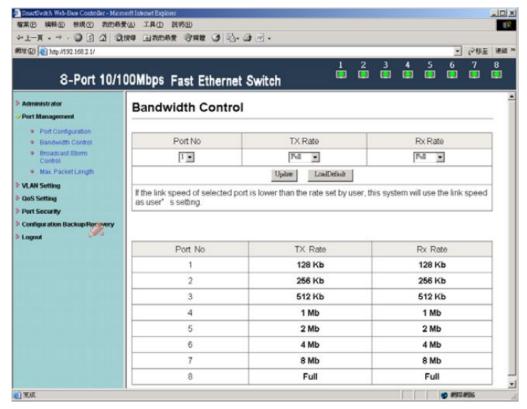

#### Results:

| Rate  |                                                | TX                   | RX                                            | PASS/FAIL |
|-------|------------------------------------------------|----------------------|-----------------------------------------------|-----------|
| 128Kb | 16,363<br>≒ <b>128K</b>                        | (bytes)*8/1024=128K  | 16,058 (bytes)*8/1024=125K ≒ <b>128K</b>      | PASS      |
| 256Kb | 31,786<br><b>≒256K</b>                         | (bytes)*8/1024=248K  | 31,468 (bytes)*8/1024=246K ≒ <b>256K</b>      | PASS      |
| 512Kb | 62,066<br><b>≒512K</b>                         | (bytes)*8/1024=485K  | 59,985 (bytes)*8/1024=469K ≒ <b>512K</b>      | PASS      |
| 1Mb   | 118,145<br>≒ <b>1M</b>                         | (bytes)*8/1024=923K  | 123,833 (bytes)*8/1024=967K ≒ <b>1M</b>       | PASS      |
| 2Mb   | 231,687<br><b>⇒2M</b>                          | (bytes)*8/1024=1810M | 228,343 (bytes)*8/1024=1784K ≒ <b>2M</b>      | PASS      |
| 4Mb   | 460,178<br><b>≒4M</b>                          | (bytes)*8/1024=3595M | 472,520 (bytes)*8/1024=3692M ≒ <b>4M</b>      | PASS      |
| 8Mb   | 947,045<br><b>≒8M</b>                          | (bytes)*8/1024=7399M | 925,217 (bytes)*8/1024=7228M ≒8M              | PASS      |
| Full  | 9,523,652<br>(bytes)*8/1024=74403M <b>≒80M</b> |                      | 9,523,650(bytes)*8/1024=74403M<br><b>≒80M</b> | PASS      |

Results: SMB setting: 100M Full, 120m, 60 length, random data

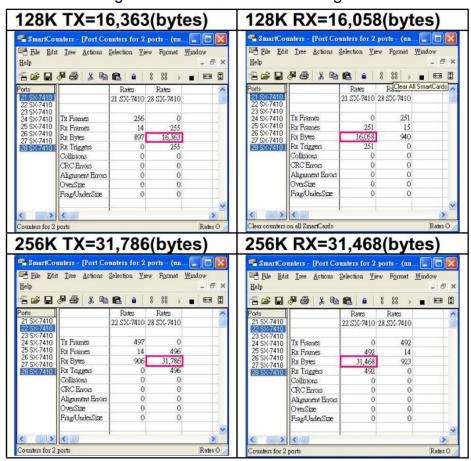

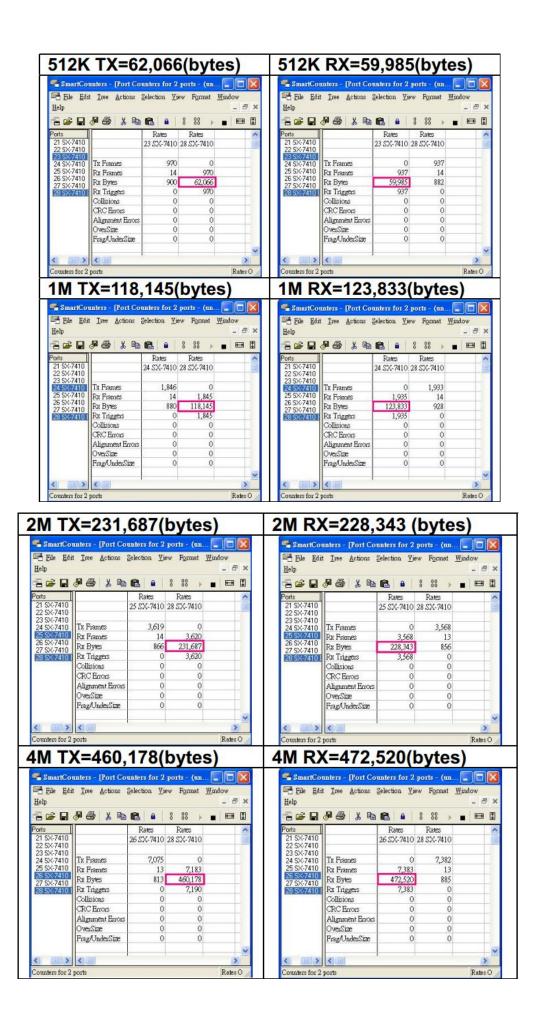

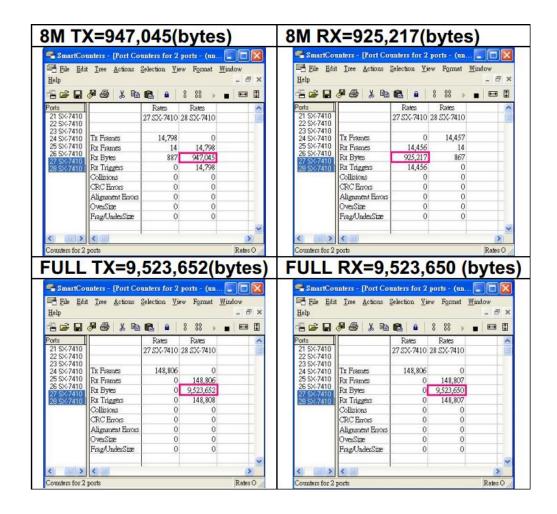

#### 2.3 Broadcast Storm Control

IP178C/IP178CH drops the incoming packet if the number of broadcast packet in queue is over the threshold.

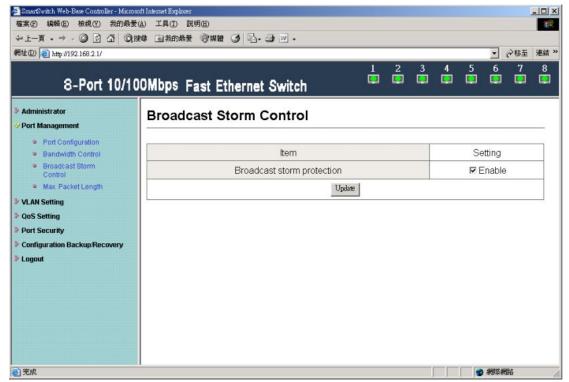

#### SMB setting:

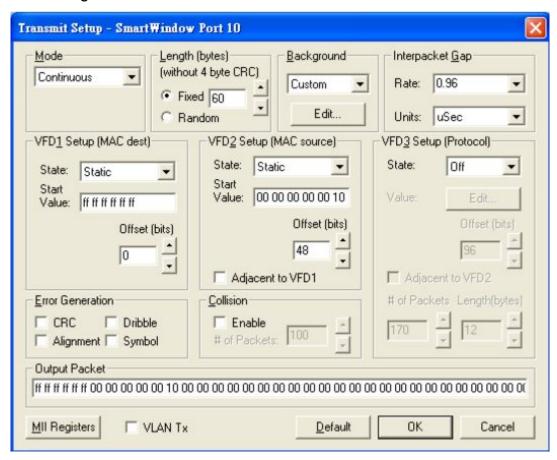

#### Results:

A Broadcast Storm Control = Disable

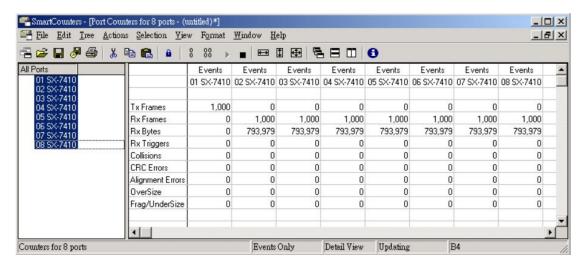

B Broadcast Storm Control = Enable

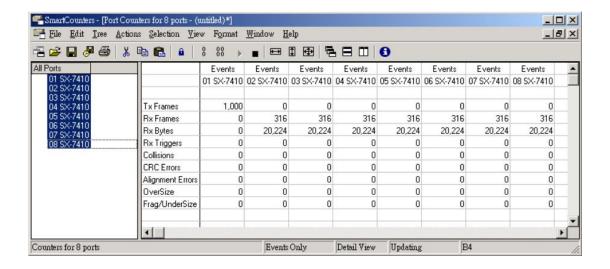

## 2.4 Max Packet length

Two kinds of max packet length, 1536 / 1552 Bytes

A Packet Length (Bytes):1536(default)

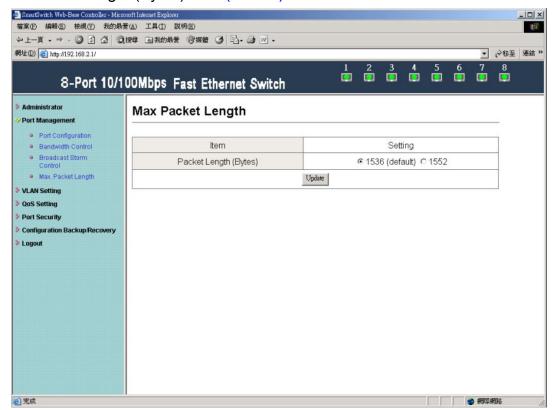

SMB setting: set length 1532 bytes because CRC packets occupy 4 byte.

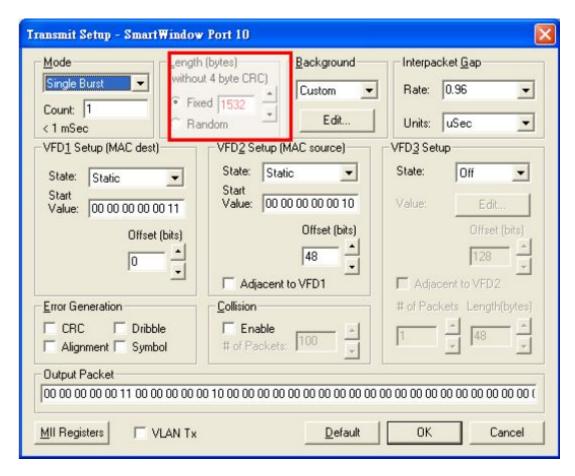

Following chart shows packet length.

Oversize packet length will appear in Oversize column.

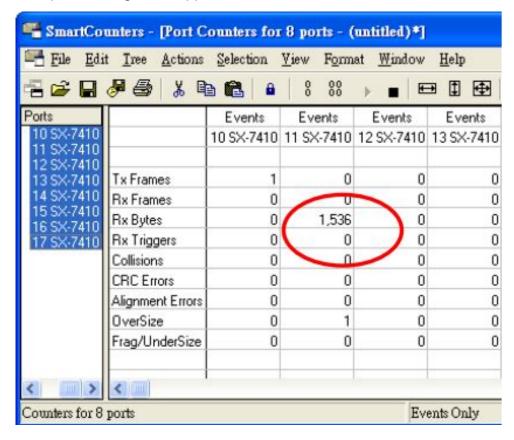

#### B Packet Length (Bytes):1552

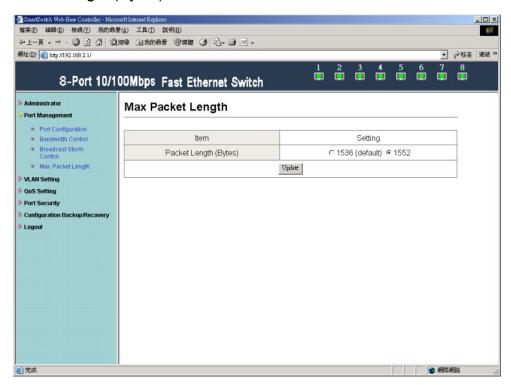

SMB setting: set length 1548 bytes because CRC packets occupy 4 byte.

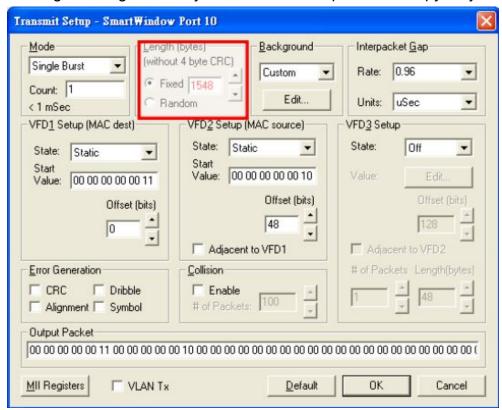

Following chart shows packet length.

Oversize packet length will appear in Oversize column.

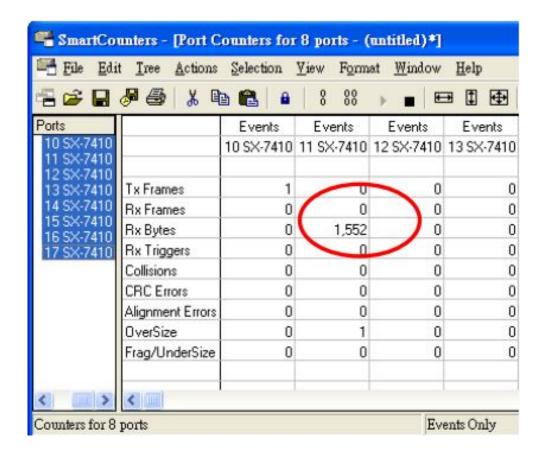

## 3 VLAN Setting

## 3.1 ulti to 1 Setting

Enable Multi to 1 setting will force Tag Based VLAN and Port Based VLAN function to be disabled.

Set a specific port as an exporting port. Other ports can't transmit and receive packets and only the destination port can.

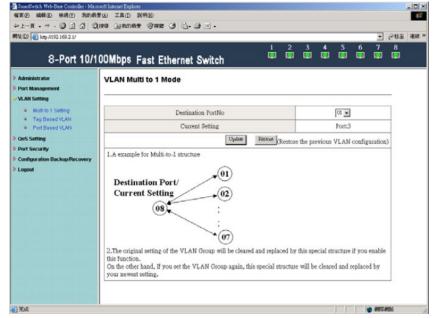

#### Example:

Set port 3 as the destination port. When port 0~port 7 transmit packets, only port 3 will receive packets. SMB setting: 100M Full / Flow control=ON

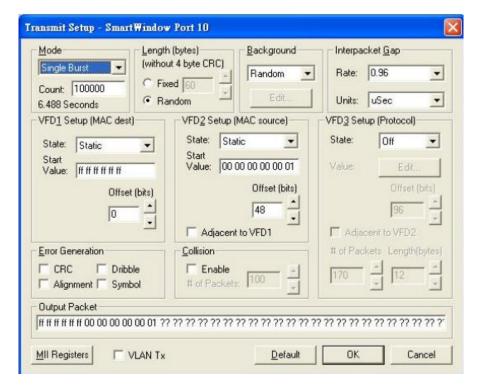

Port 1~port 8 transmit packets in turn and only port 3 will receive packets.

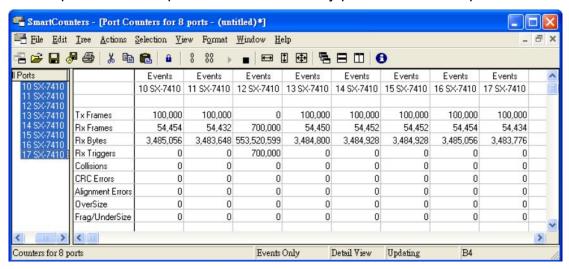

Port 3 transmits broadcast packets and Rx Bytes of port 1~port8 (excluding port 3) receive packets from port 3.

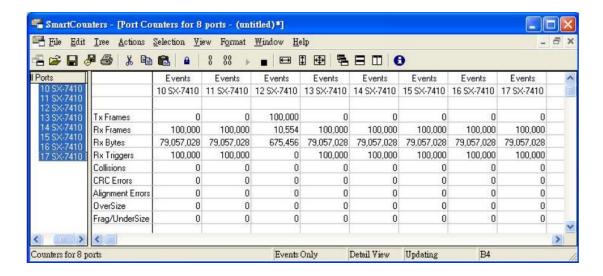

#### 3.2 Tag Based VLAN

Tag Based VLAN function can't be enabled unless turning off Multi to 1 setting and Port Based VLAN function, meaning load default setting.

Enable Tag Based VLAN function before use, or warning message will appear.

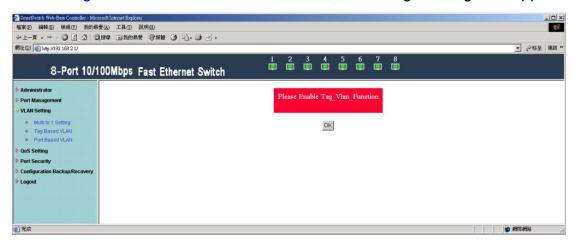

A Set Add Tag / Don't Care / Remove Tag function for port 1~port 8.

(Note: Please don't add VLAN tag on your control port)

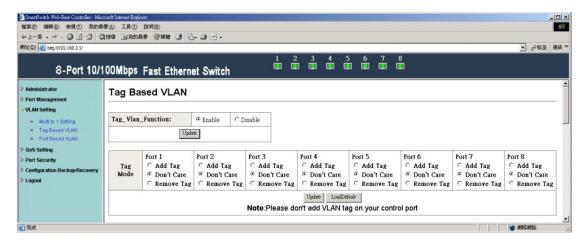

Setting as following:

| port | VLAN Tag   |  |  |
|------|------------|--|--|
| 1    | Don't Care |  |  |
| 2    | ADD TAG    |  |  |
| 3    | Don't Care |  |  |
| 4    | Remove TAG |  |  |
| 5    | Don't Care |  |  |
| 6    | ADD TAG    |  |  |
| 7    | Don't Care |  |  |
| 8    | Remove TAG |  |  |

#### Example 1:

SMB setting: Port 8 transmits packets with VLAN Tag.

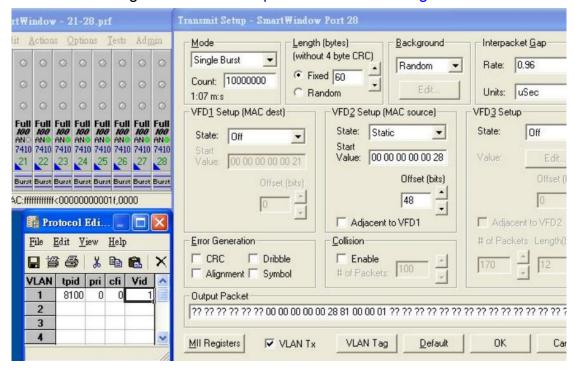

Example 1 results:

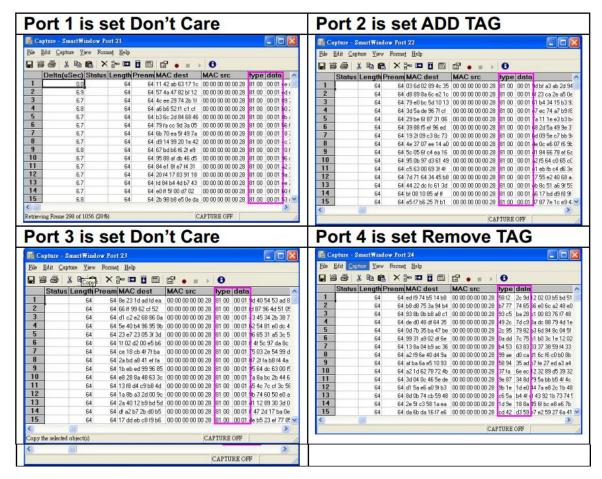

Example 2:

SMB setting: Port 7 transmits packets without VLAN Tag.

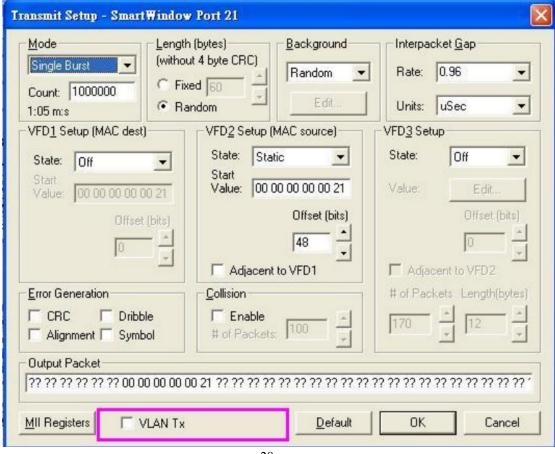

#### Example 2 results:

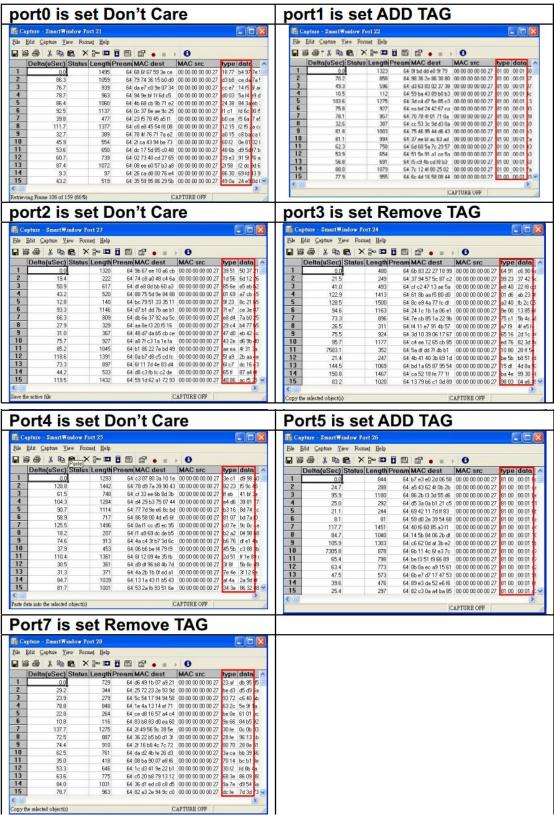

B PVID Index Setting

This setting must match VLAN Member setting

Set the PVID index of port 1~port 8 and the value is 1~15.

The set results will show as following.

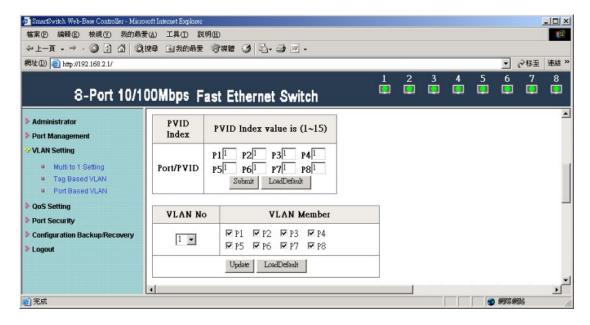

#### Example 1:

Set 9 as the PVID index value of port 5.

Port 5 transmits packets without VLAN Tag.

(Length Random / Background Random / DA=Broadcast, SA=05)

The result is that ports in VLAN Member 9 will receive the packets from port 5.

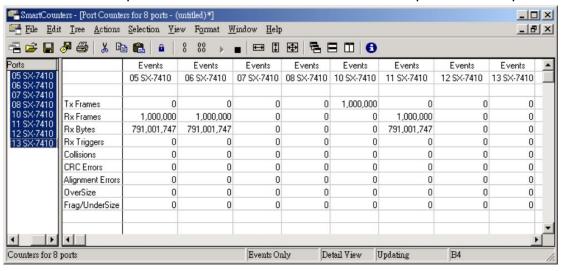

Example 2:

Set 9 as the PVID index value of port 1.

Port 1 transmits packets with VLAN Tag.

(Length Random / Background Random / DA=Broadcast, SA=01 / Type data=8100 0009)

The result is that ports in VLAN Member 9 will receive the packets from port 1. Capture the transmitted packets and know their type data is 8100 0009.

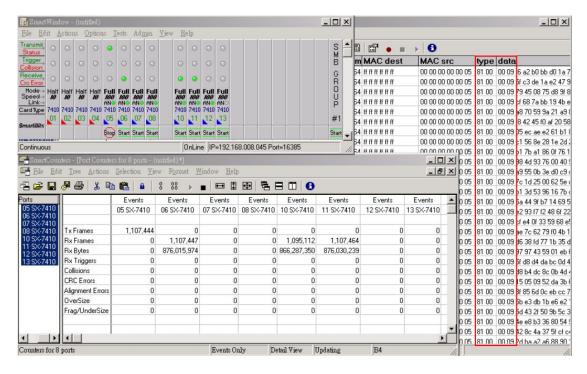

#### C VLAN Member

IP178C supports 15 sets of VLAN Group. Member ports in the same VLAN Group can transmit and receive packets from each other but non-member ports can not.

Following chart shows VLAN Member setting.

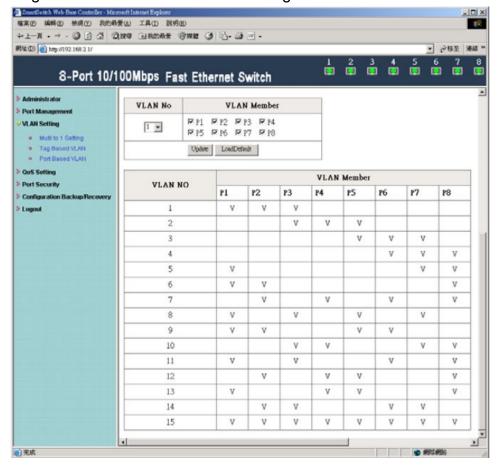

#### Example:

SMB setting: Length Random / Background Custom / DA=Broadcast, SA=01 Set port 1, port 2, and port 3 in the same VLAN. When port 1 transmits packets, only port 2

and port 3 will receive the packets.

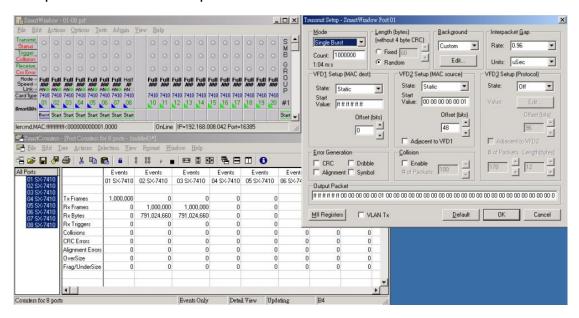

#### 3.3 Port based VLAN

Port Based on LAN function can't be enabled unless turning off Multi to 1 setting and Tag Based VLAN function, meaning load default setting.

Setting VLAN Member for port 1~port 8.

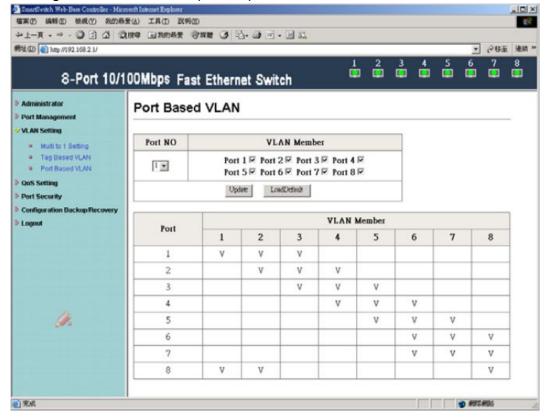

Example: Set port 1, port 2, and port 3 in the same VLAN. When port 1 transmits broadcast packets, only port 2 and port 3 will receive the packets.

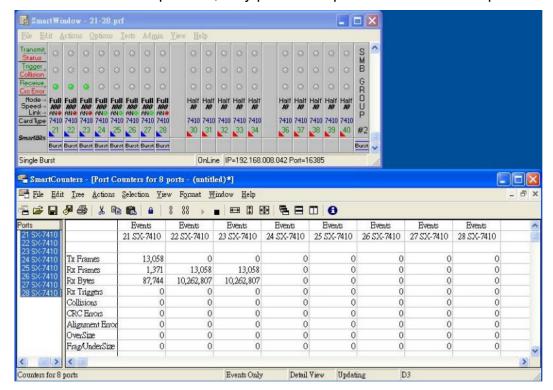

## 4 QoS Setting

## 4.1 Class of Service Configuration

High priority is a special channel, which can make important packets pass through quickly.

Each port must set high priority by selecting its port base or VLAN Tag/IP/DS.

Example: Select Port Base for port 1 and this means that port 1 is set high priority.

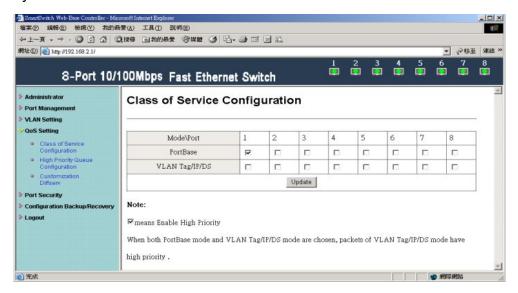

## 4.2 High Priority Queue Configuration

The setting in High Priority Queue Configuration must cooperate with Class of Service Configuration through selecting VLAN Tag/IP/DS.

Weight-Round-Robin Mode sets packets High priority and Low priority, the proportion is 4(8):1.

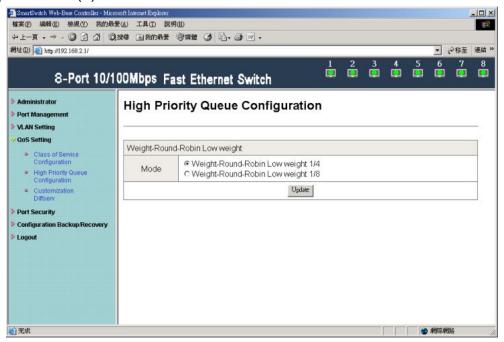

#### Example:

Set port 5 and port 6 transmit packets to port 7.

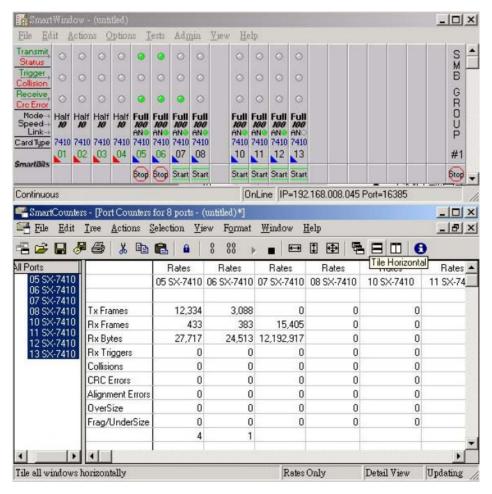

#### SMB setting:

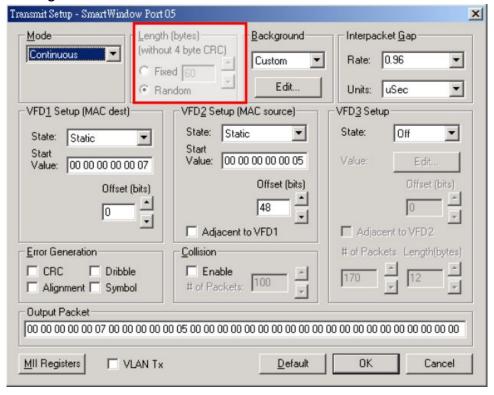

Capture port 7 packet data and check MAC src column. Find that the proportion of port 5 (High Priority) and port 6 (Low Priority) is 4:1.

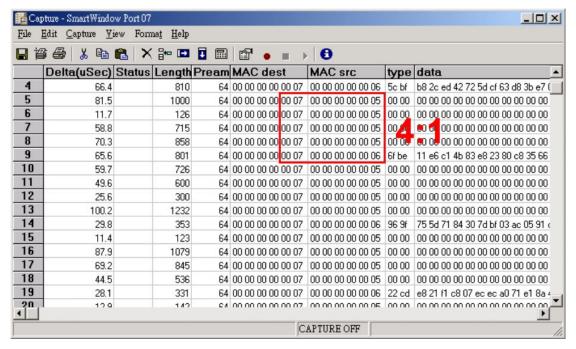

Capture port 7 packets and check MAC src column. Find that the proportion of port 5 (High Priority) and port 6 (Low Priority) is 8:1.

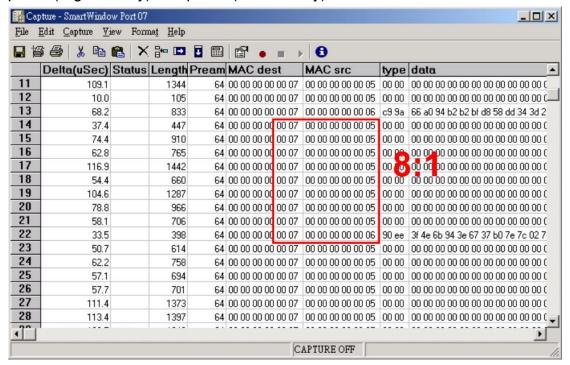

#### 4.3 Customization DiffServ

Set DiffServ value of IPv4/IPv6 DiffServ frame format in High Priority.

The setting in Customization DiffServe must cooperate with Class of Service Configuration through selecting VLAN Tag/IP/DS.

Example: Select the VLAN Tag/IP/DS for port 1 and therefore port 1 is set High Priority.

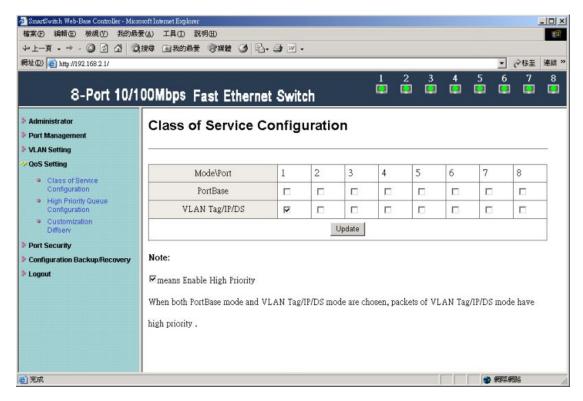

### \* IPv4/IPv6 DiffServ frame format

#### IPv4/IPv6 DiffServ

IP178C LF checks the DiffServ field of a IPv4 frame or Traffic class field [7:2] (TC[7:2]) of a IPv6 frame and uses them to decide the frame's priority if MII register 31.30.[13] DIFFSERV\_EN is enabled. IP178C LF uses DiffServ or TC[7:2] as index to select one of 64 bits defined in the MII register 31.22~25 DSCP[63:0]. If the bit is "1", the received frame is handled as a high priority frame.

### IPv4 frame format

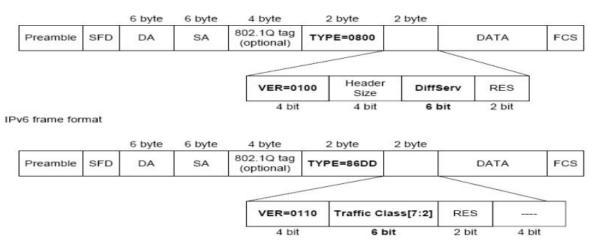

Select index=3 as IPv4/IPv6 DiffServ value, and 3 (hexadecimal) equals 000011 (6 bit).

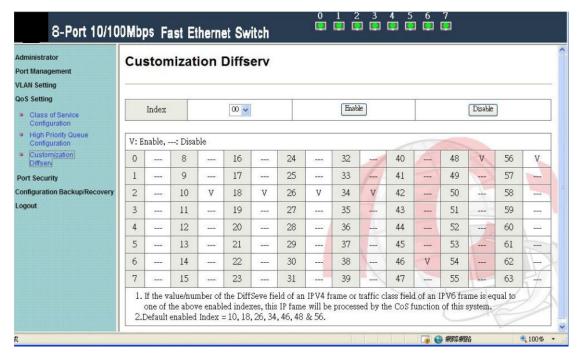

### SMB setting:

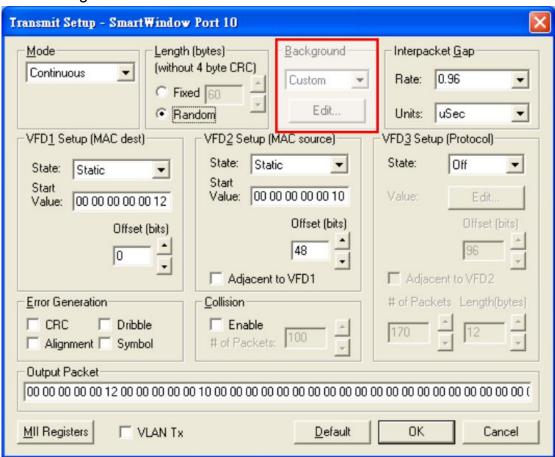

### I. IPv4 DiffServ

Reference IPv4/IPv6 DiffServ frame format, and then the value is 0100 0000 0000 1100 (2Byte). Therefore, 0800 400C (4 Byte) is the content of IPv4.

| EEPROM DiffServ value(DSCP) |        | TYPE        | VER(0100)+Header size | DiffServ+RES |
|-----------------------------|--------|-------------|-----------------------|--------------|
| Decimal                     | Binary | Hexadecimal | Hexadecimal           | Hexadecimal  |
| 3                           | 000011 | 08 00       | 40                    | 0C           |

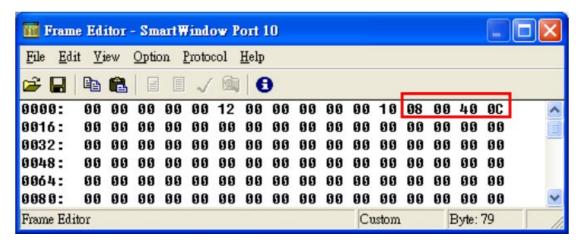

### II. IPv6 DiffServ

Reference IPv4/IPv6 DiffServ frame format, and then the value is 0110 0000 1100 0000 (2Byte). Therefore, 86DD 60C0 (4 Byte) is the content of IPv6.

| EEPROM DiffServ value |        | TYPE        | VER(0110)+TC[7:4] | TC[3:2]+RES+0000 |  |
|-----------------------|--------|-------------|-------------------|------------------|--|
| Decimal               | Binary | Hexadecimal | Hexadecimal       |                  |  |
| 3                     | 000011 | 86 DD       | 60                | C0               |  |
| Frame Editor          |        | Custom      | Byte: 16 //       |                  |  |

Left frame (in red) shows that WRR is 4:1.

Right frame (in blue) shows the content of IPv4.

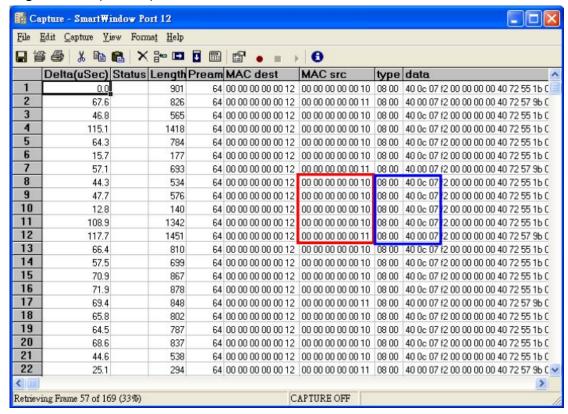

Left frame (in red) shows that WRR is 4:1.

Right frame (in blue) shows the content of IPv6.

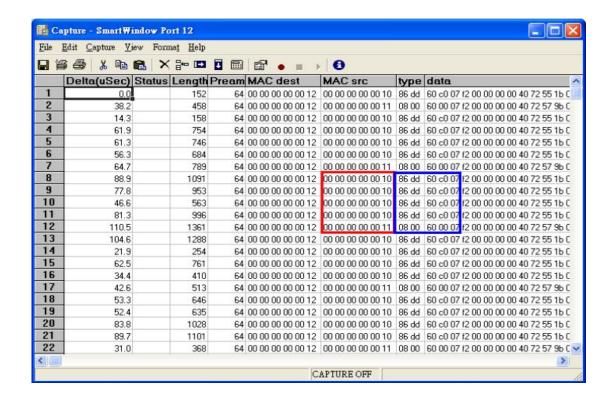

### **5 Port Security**

Enable this function will make ports unable to transmit and receive packets. Note: Please don't enable port security on your linking port.

Example: Enable port 1 and port 2.

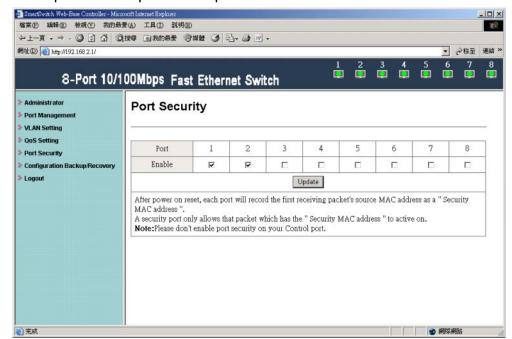

Use SMB to do Ring test and port 1 and port 2 won't receive packets.

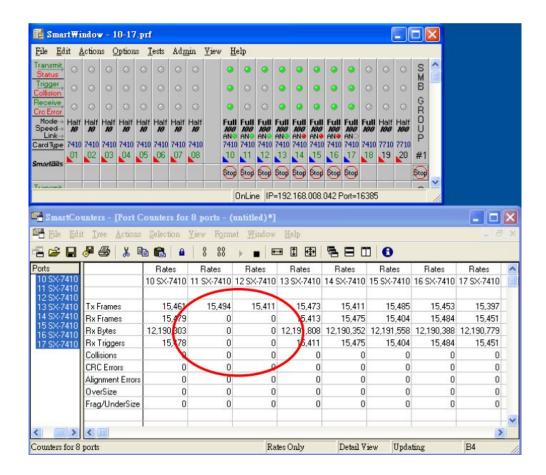

# 6 Configuration Backup/Recovery

This function can read/write EEPROM.

### Authentication method:

Step 1 Set port 1=Forced 100Mb FULL, port 2=Forced 10Mb FULL. Then plug power cord and enter the same web page for ensuring the new setting take effect.

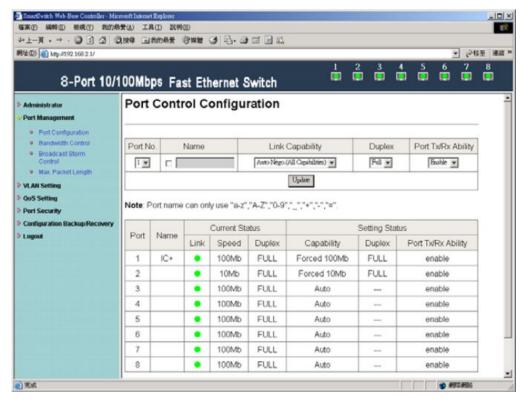

Step 2 \ Enter Configuration Backup/Recovery web page, and then choose Download in Backup(Switch->PC) column for saving this setting.

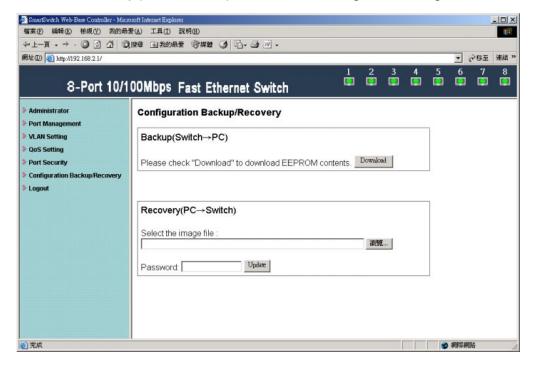

Step 3 \ Save the setting and the file name is x.bin

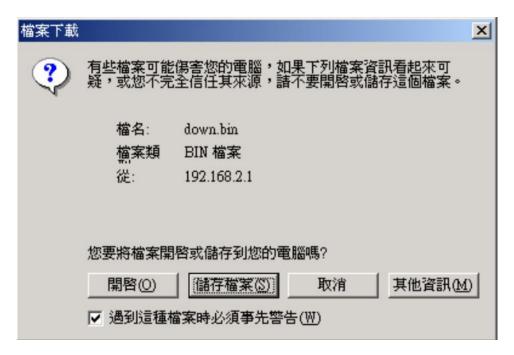

Step 4 Choose the image file, enter password, and click Update shown in Recovery(PC->Switch) column for reading EEPROM.

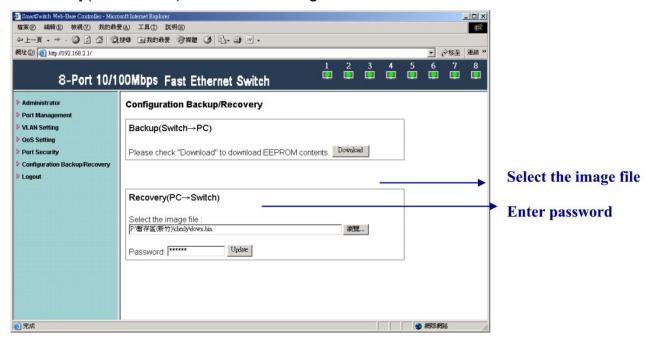

Step 5 Click Reboot to use new setting to login.

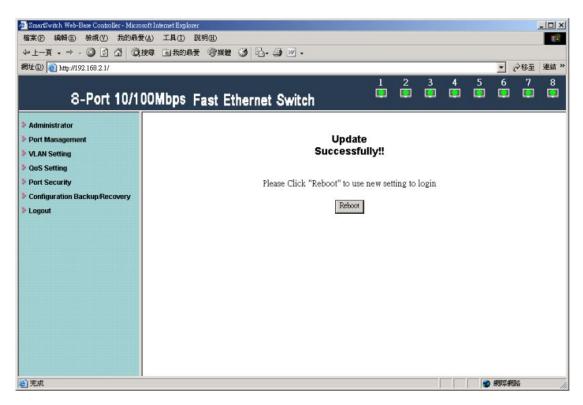

Step 6 \ Enter following web page and know this new setting takes effect.

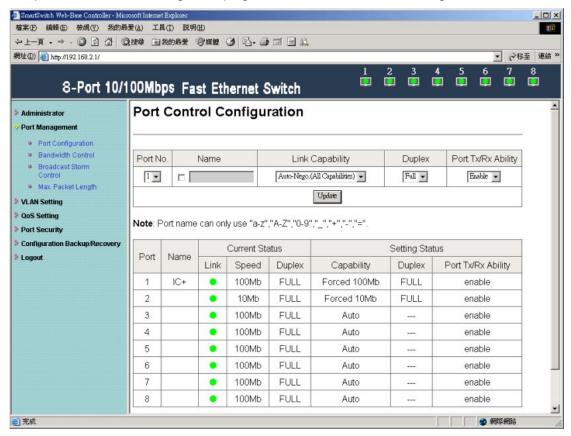

## 7 Logout

**Choose Logout** 

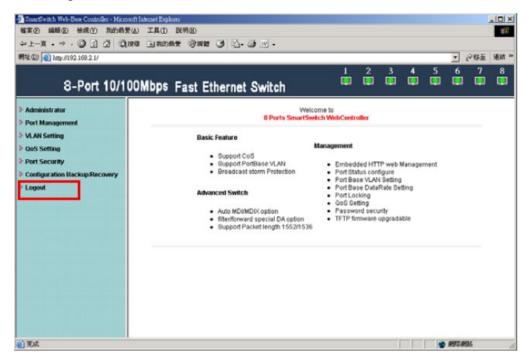

Exit web page will appear for further confirmation.

Click YES will leave this system. Click NO will back to this system.

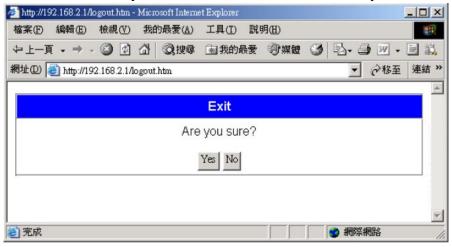

Click YES will close the web page. Click NO will back to the login web page.

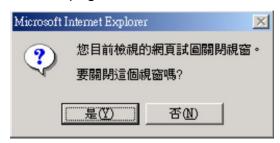

# 8 Appendix Hyper Terminal Authentication

Step 1 Start→ All Programs→ Accessories→ Communications → HyperTerminal

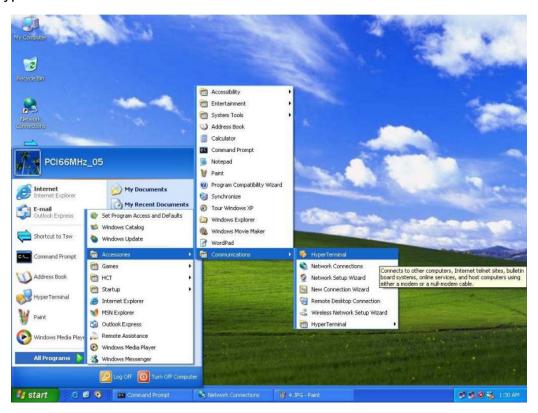

Step 2 \ Enter a name and choose an icon for the connection

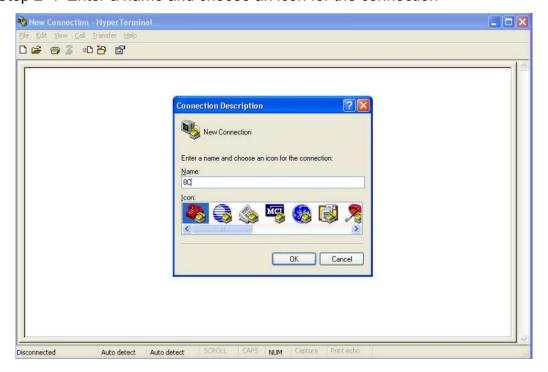

Step 3 Connect using: Choose COM1

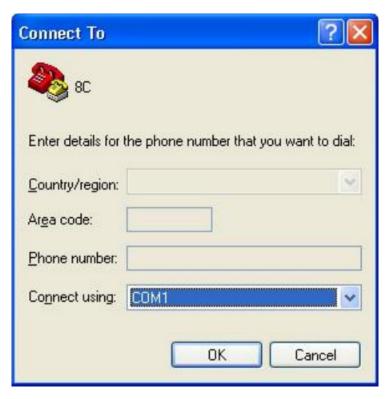

Step 4 、 COM1 roperties:

Bits per second: 19200

Flow control: None

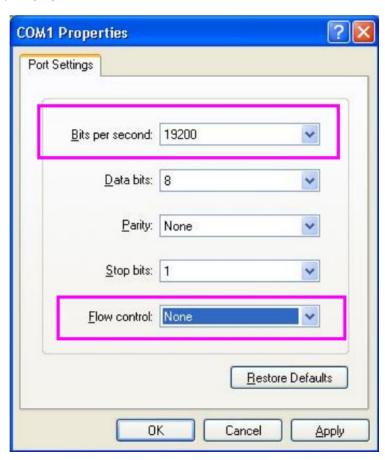

Step 5 \ Use Hyper Terminal to authenticate Web Code Version: V2.21

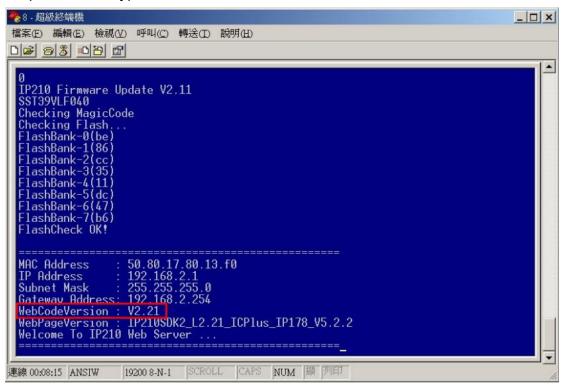